# RGCWACTIVA MANUAL DE RADICACIÓN PRE-RESPUESTA A GLOSA

Versión 3.0

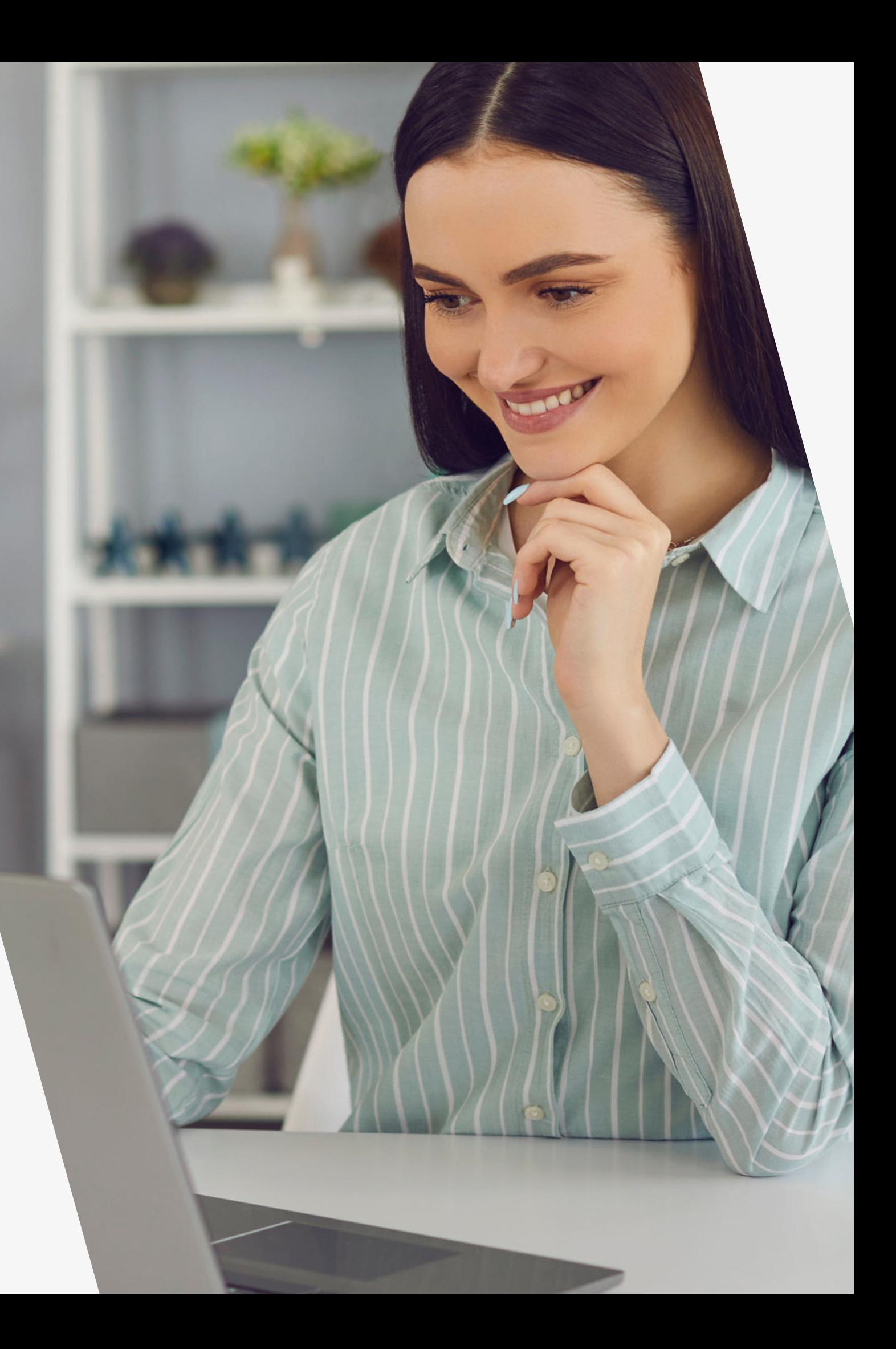

# ÍNDICE

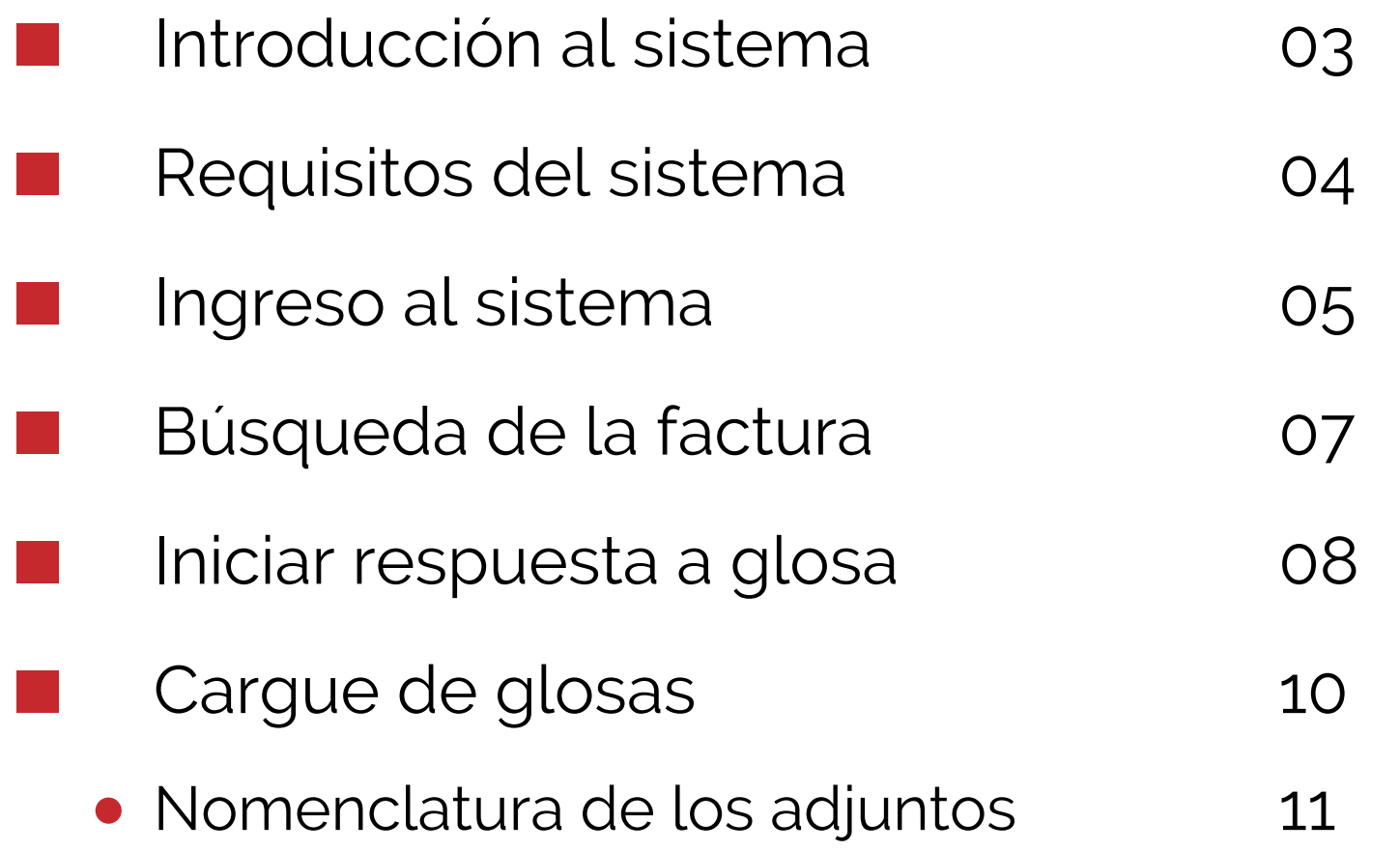

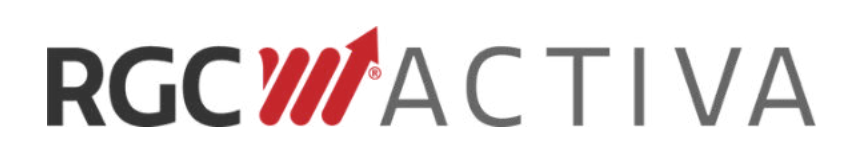

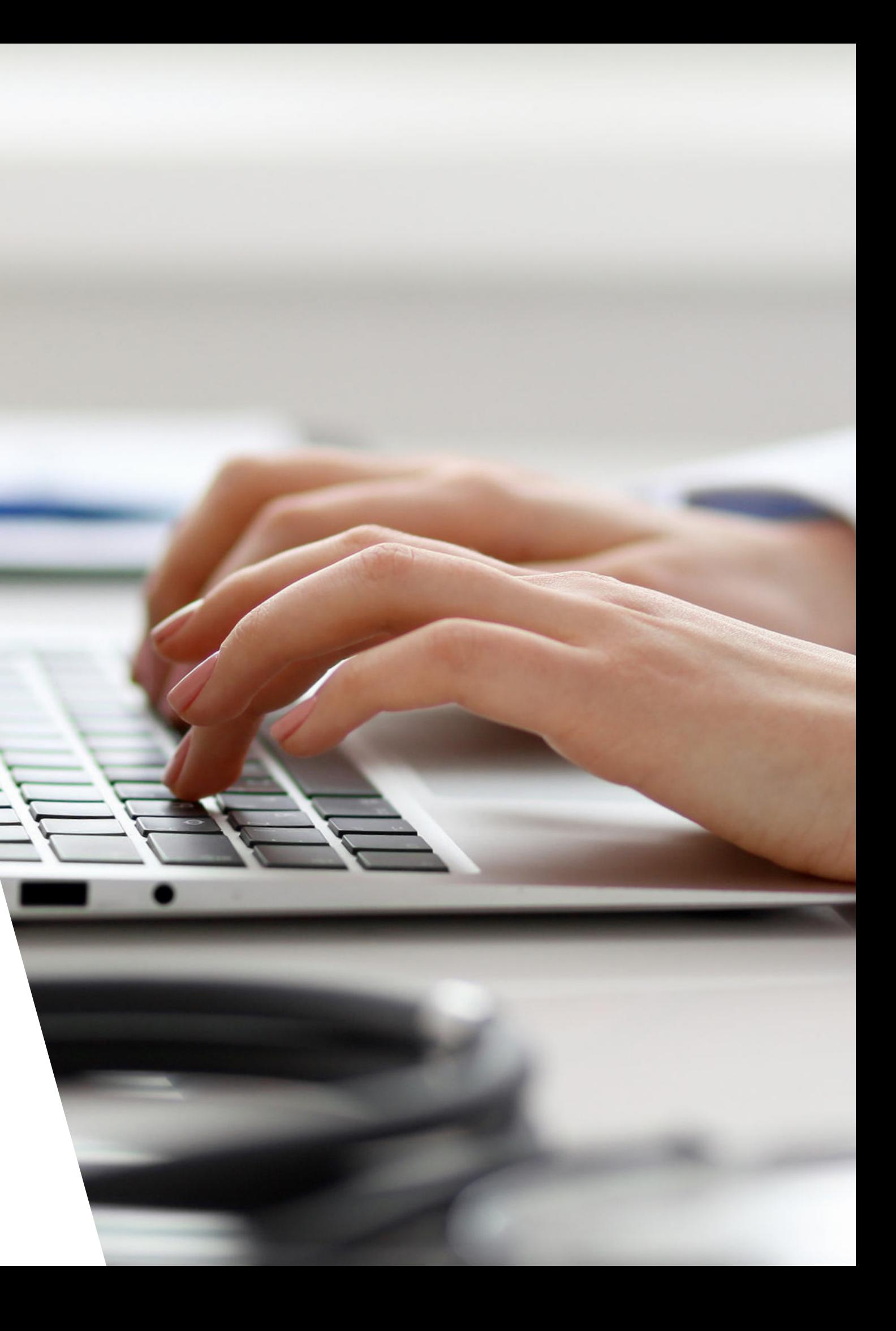

# INTRODUCCIÓN

## TENGA EN CUENTA:

- Deberá contar con un usuario y contraseña previamente asignado.
- Tener asignado el rol **IPS Administración** en el régimen o unidad de negocio de la factura.

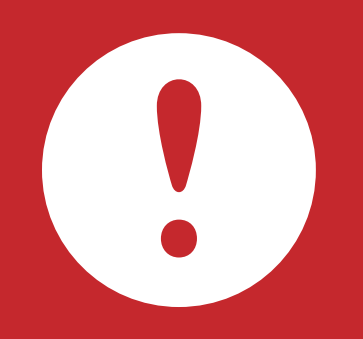

A través de nuestra plataforma, en el módulo Pre-Respuesta Glosa usted podrá realizar el proceso de respuesta a glosa por parte del equipo de auditoria.

> En caso de no tener usuario ni contraseña, comuníquese al (601) 7427695 - Opc. 3 o escríbanos al correo [serviciocliente@rgc.com.co.](mailto:serviciocliente@rgc.com.co)

**Horario de atención: Lunes a viernes de 7 am a 5 pm**

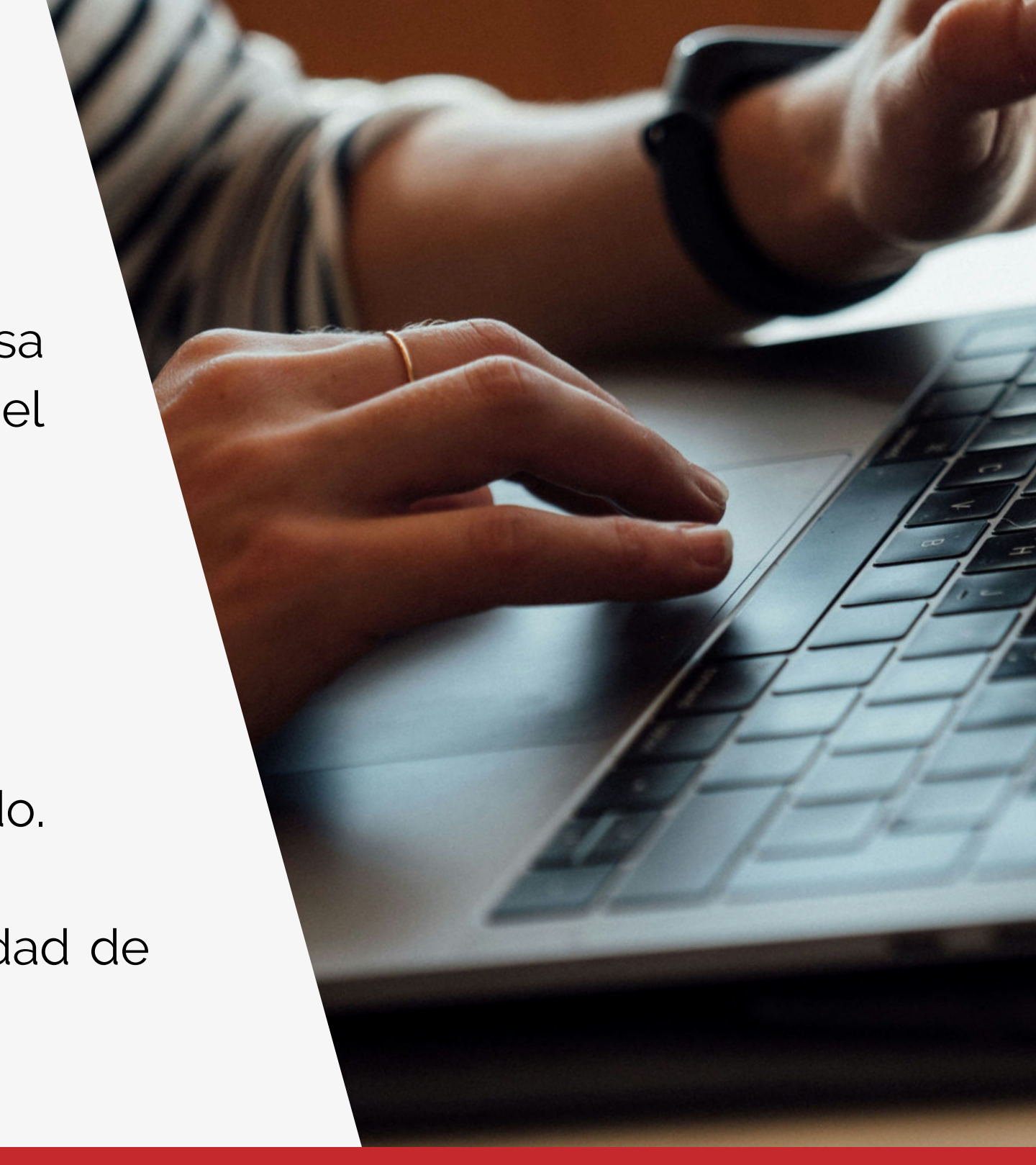

Para iniciar el cargue de respuesta glosa, ingrese a la página:

**https://www.activa-it.net**

Google Chrome

## NAVEGADORES COMPATIBLES

Acrobat Reader Flash Player

## REQUISITOS DE SOFTWARE

Debe contar con una conexión a Internet de al menos 2 megas por equipo para gestión de operación. CONEXIÓN A INTERNET

El sitio www.activa-it.net debe estar marcado como "Sitio Seguro" y permitir elementos emergentes.

## SITIO SEGURO Y VENTANAS EMERGENTES

# REQUISITOS DEL SISTEMA

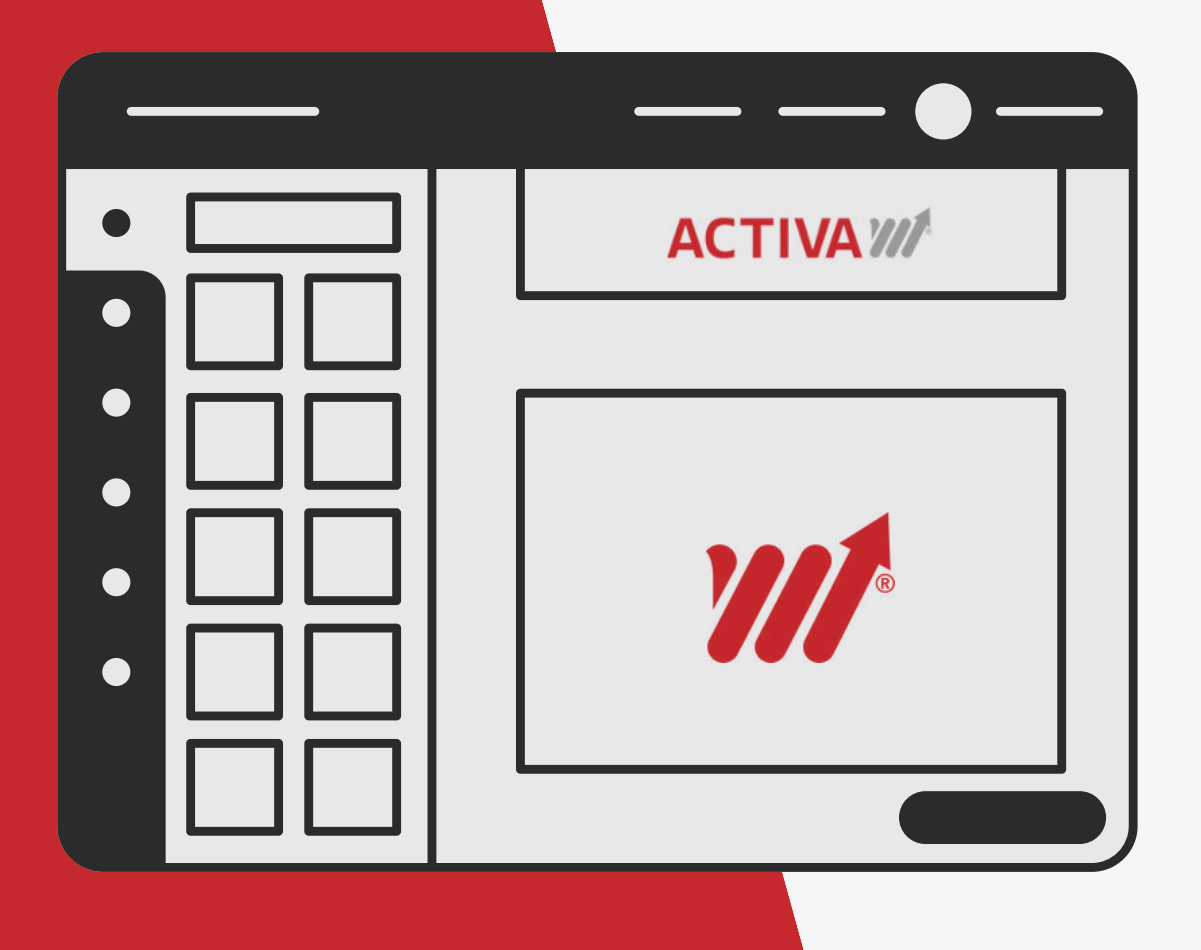

# INGRESO AL SISTEMA

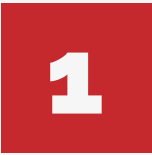

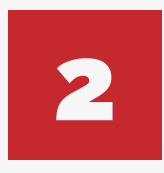

Ingrese al sitio web **https://www.activa-it.net**  desde su navegador Chrome.

Haga clic en la opción **Login** ubicada en la parte superior derecha de la pantalla..

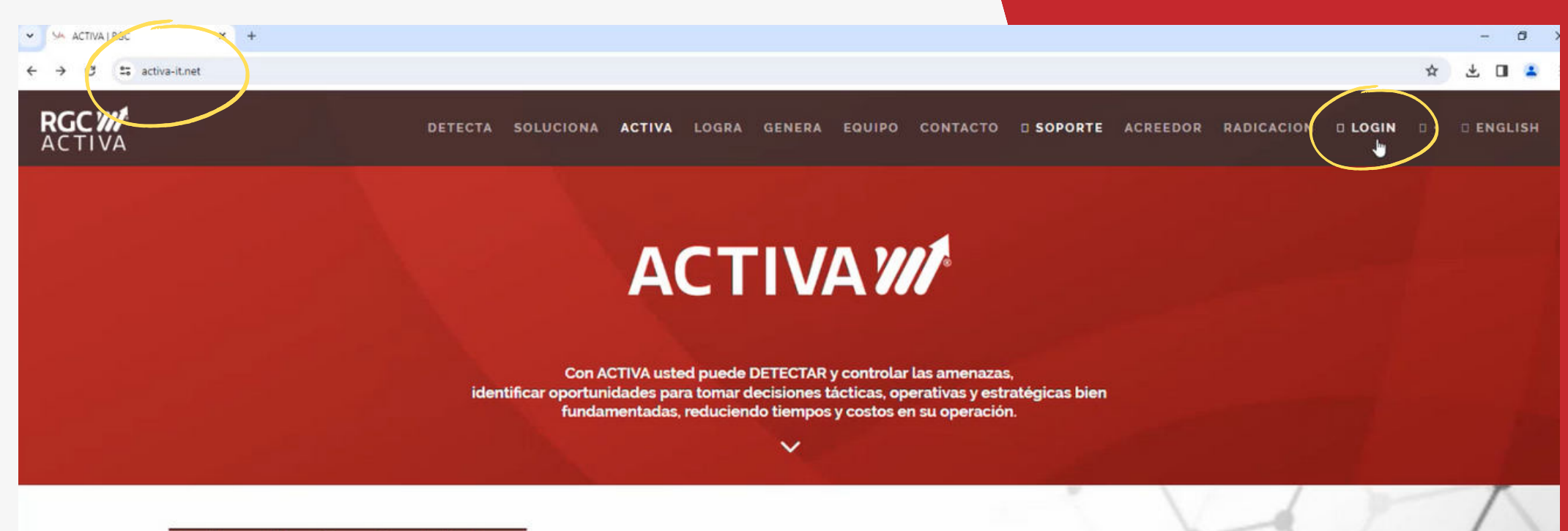

**Radicación Cuentas Médicas** 

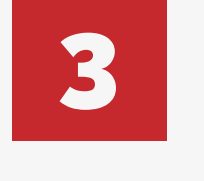

Ingrese el usuario y contraseña asignado.

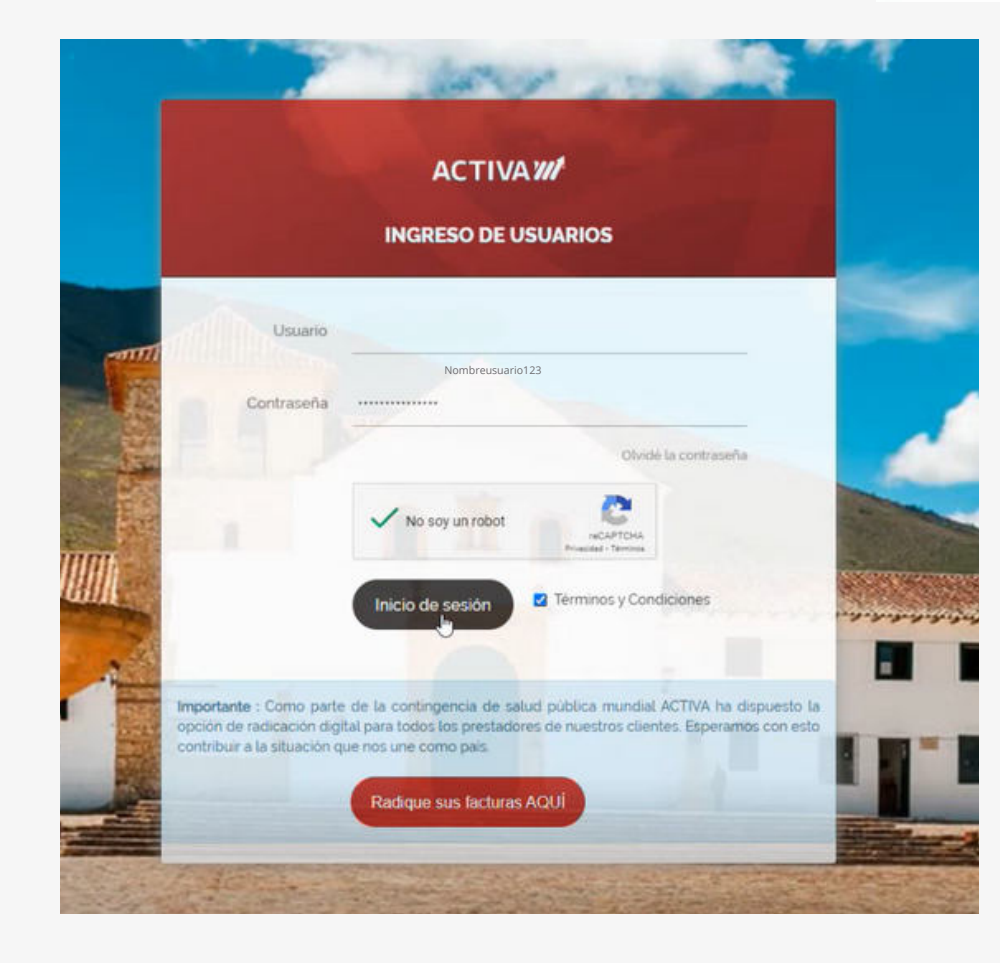

Se le redireccionará a la página de inicio del asegurador.

En la columna ubicada a la izquierda de su pantalla, haga clic en la opción **Tareas de auditoría** y seleccione la opción **Pre-respuesta glosa**.

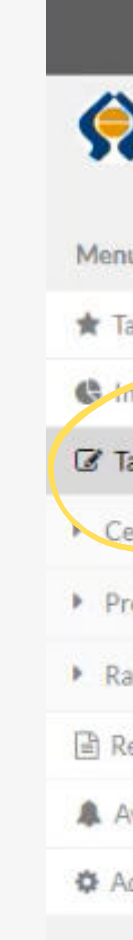

El sistema lo llevará a una pantalla donde encontrará toda su información como prestador. Asegúrese que la información allí reflejada sea la correcta.

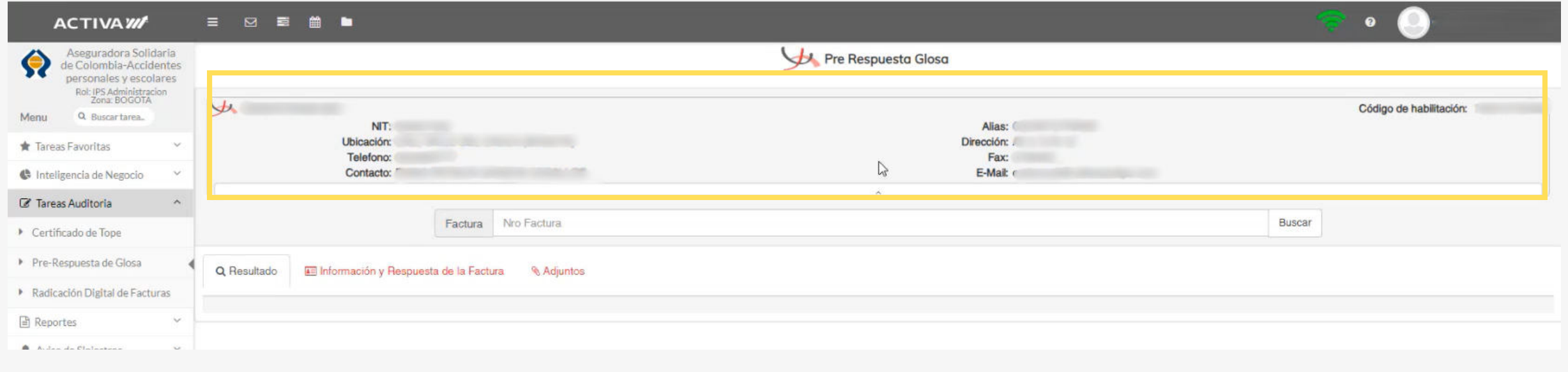

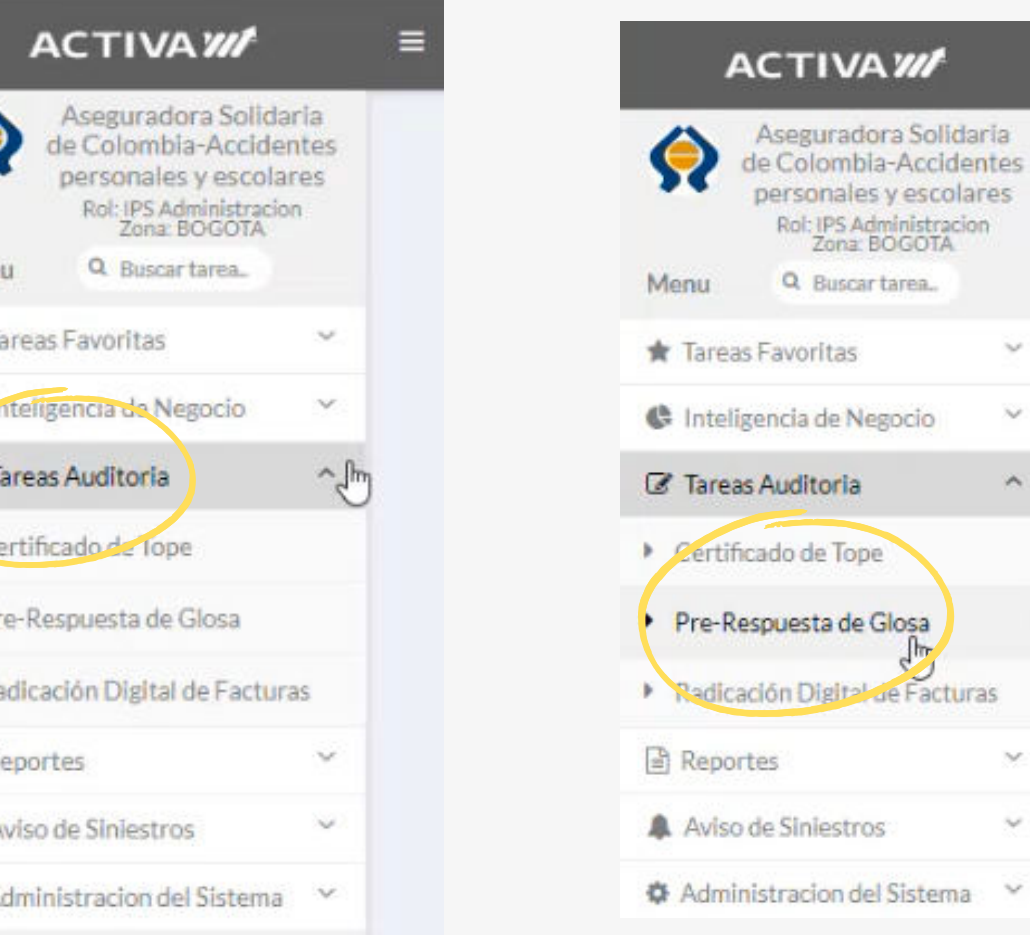

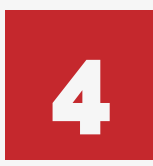

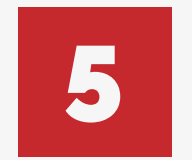

Ingrese en el buscador el número de factura a la que desea darle respuesta y haga clic en **Buscar.**

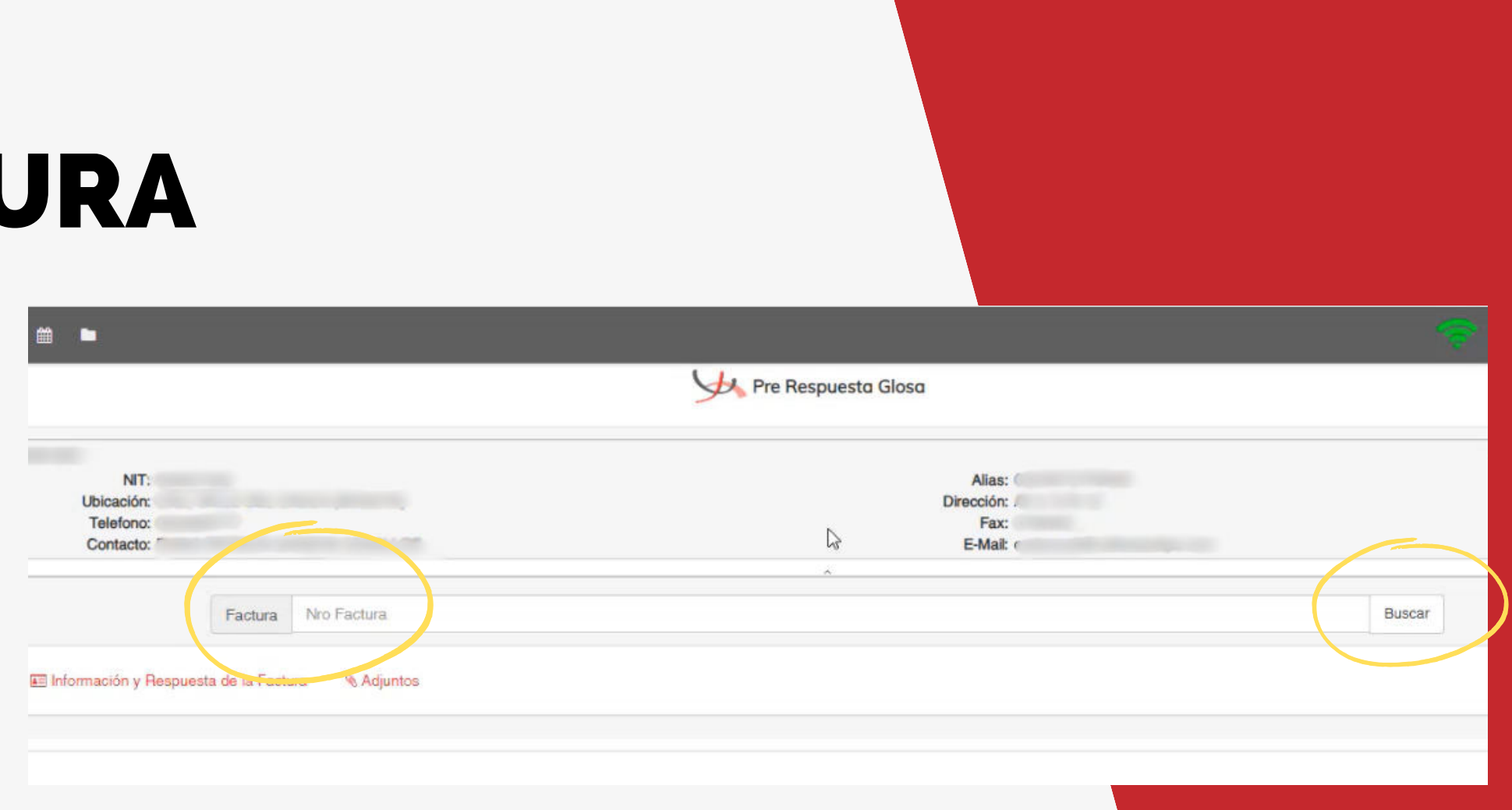

# BÚSQUEDA DE LA FACTU

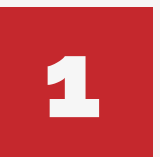

Si la búsqueda no genera ningún resultado, aparecerá el siguiente mensaje:

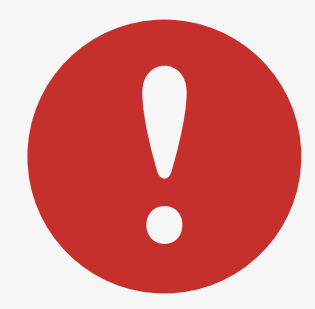

En este caso usted deberá radicar la respuesta a glosa en el correo electrónico **glosas\_apescolaressolidaria@rgc.com.co.**

No olvide tener en cuenta las recomendaciones que aparecen en la ventana emergente.

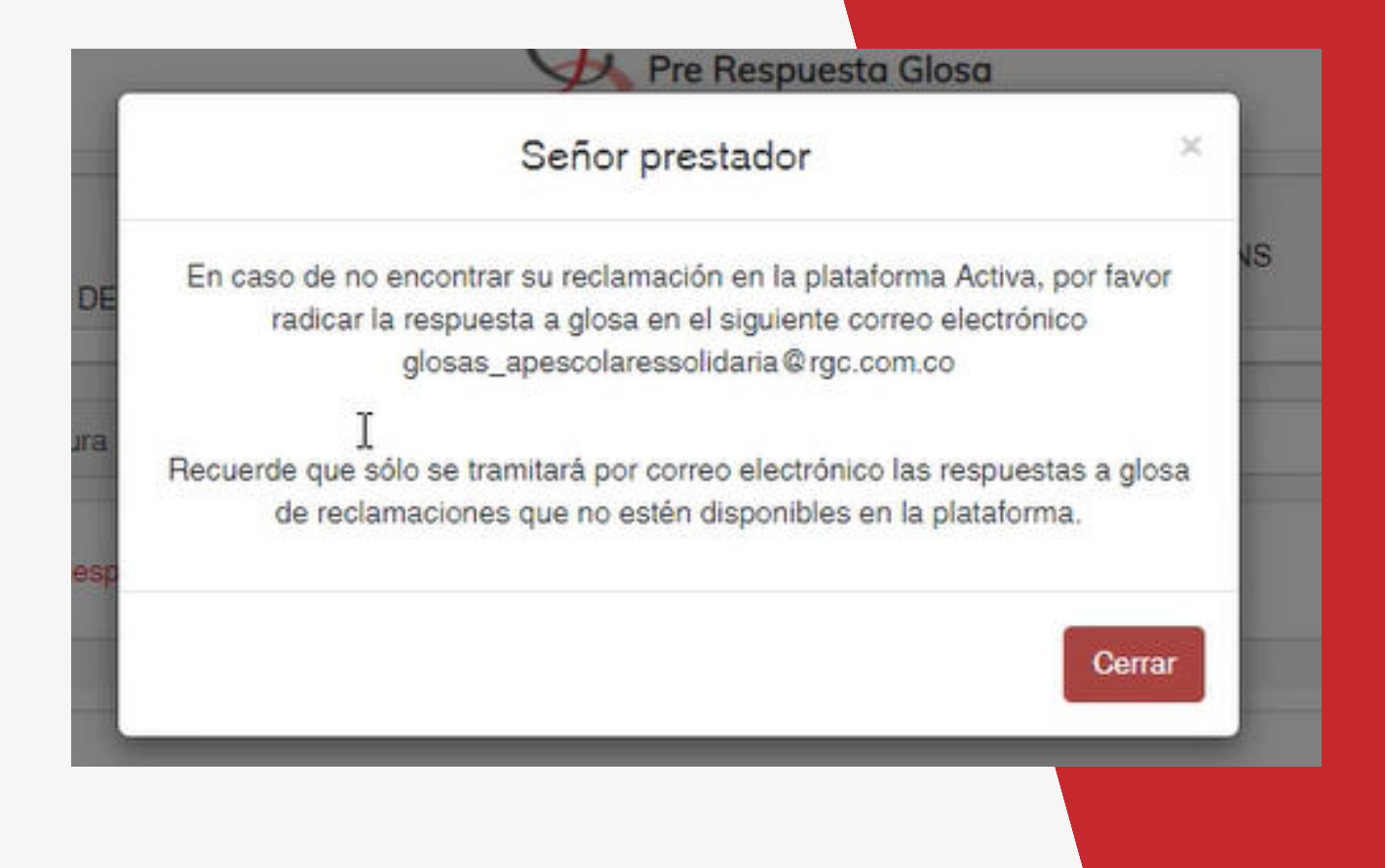

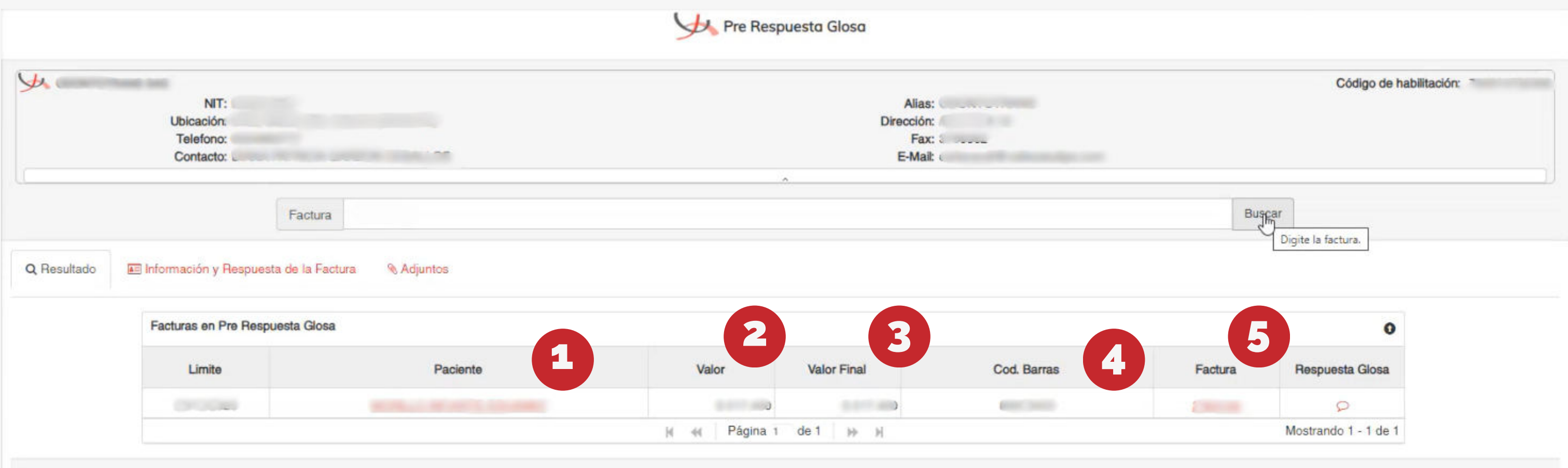

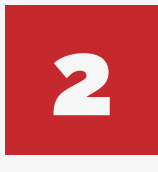

Si por el contrario su búsqueda no presenta ninguna novedad, al ingresar el número de factura el sistema le SI por el contrario su busqueda ne<br>mostrará la siguiente información:

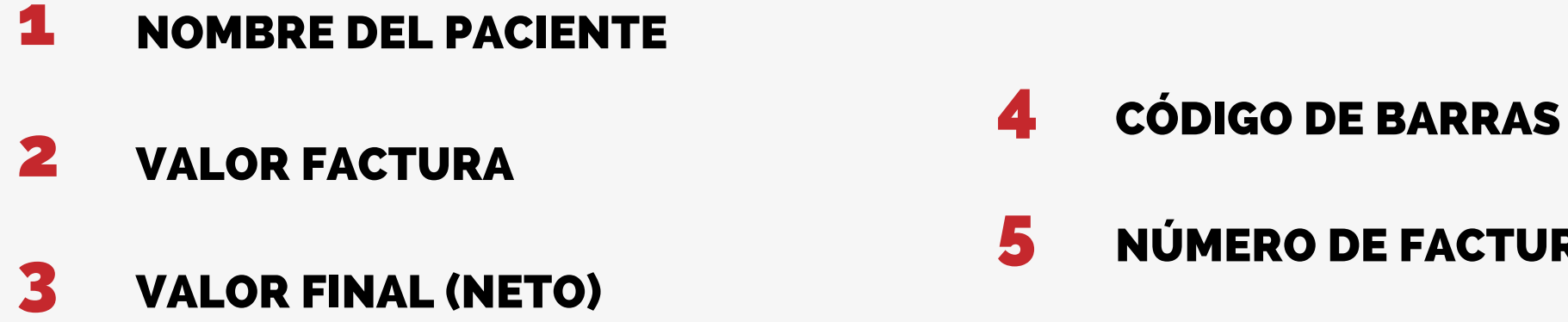

### NÚMERO DE FACTURA

# INICIAR RESPUESTA A GLOSA

Haga clic en la **burbuja de conversación** bajo la opción **Respuesta Glosa**. El sistema lo dirigirá a una pestaña con información de las glosas pendientes por respuesta de la factura seleccionada.

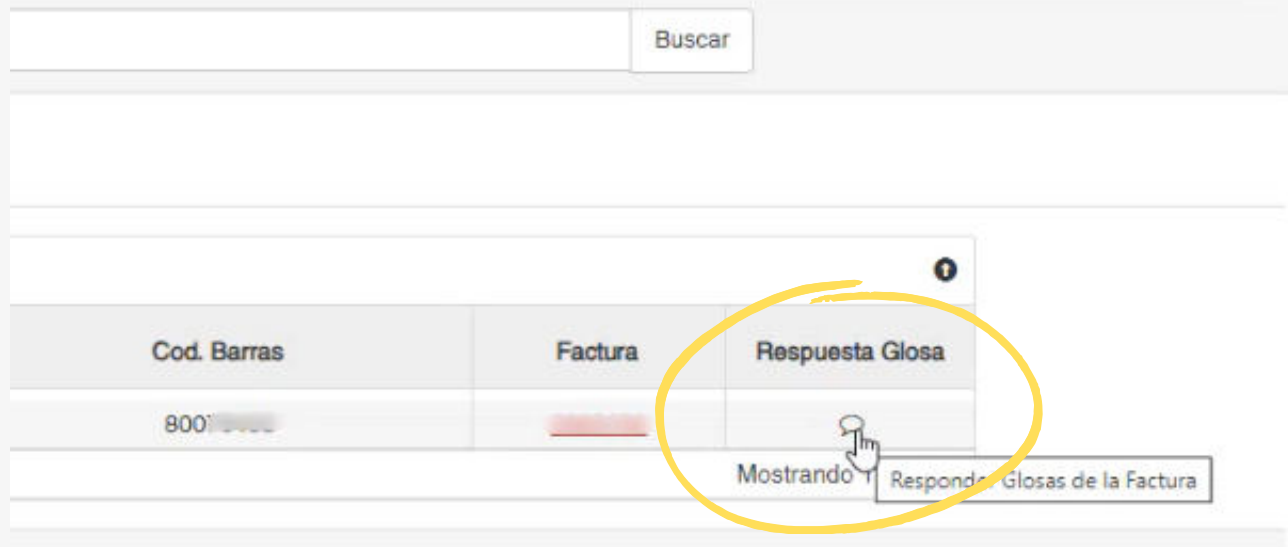

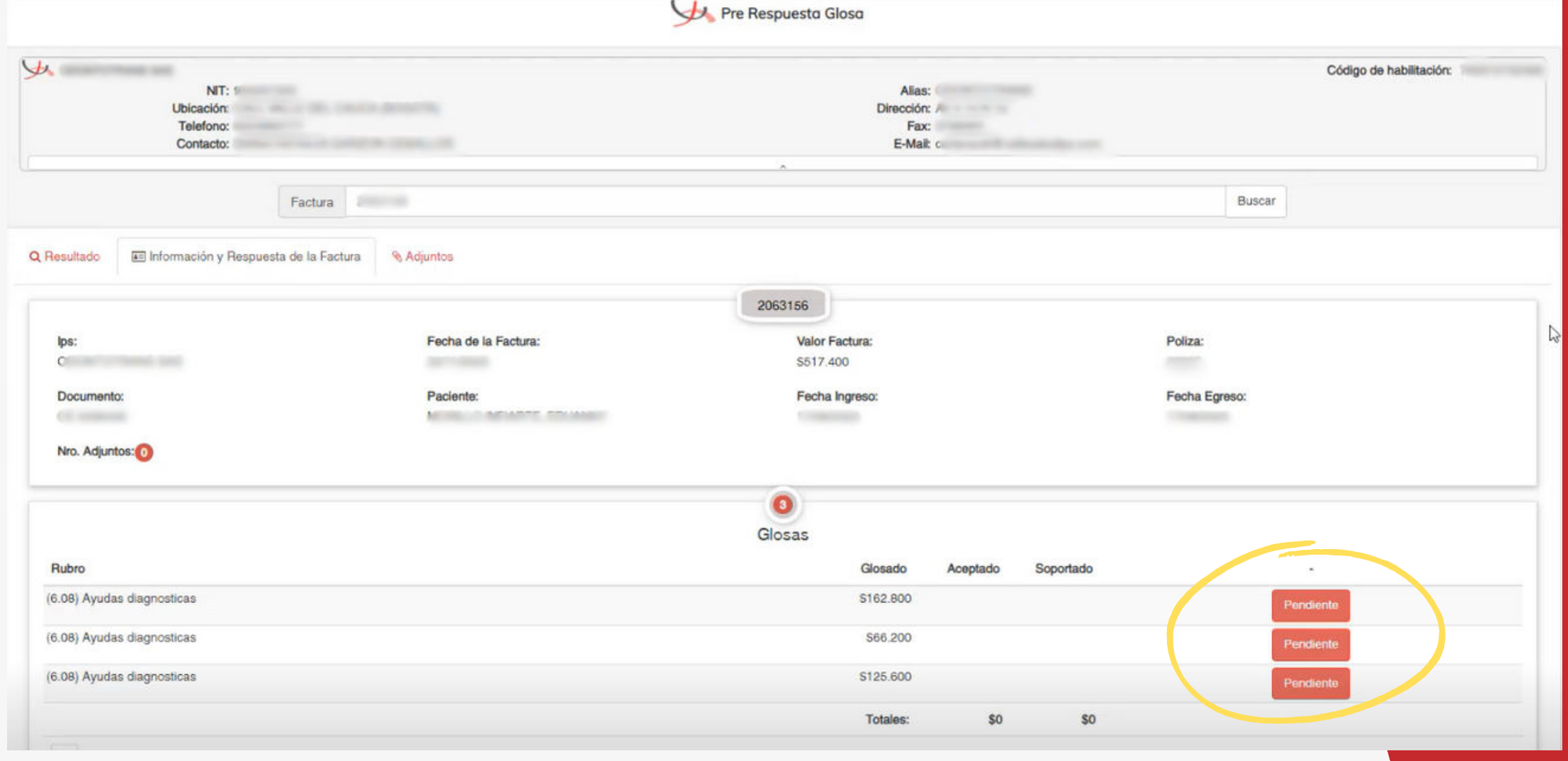

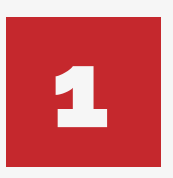

Haga clic en el botón **Pendiente**. Se desplegará una nueva sección donde inicialmente encontrará los comentarios del auditor sobre dicha glosa. Aquí usted podrá iniciar la respuesta a la glosa diligenciando los siguientes campos:

### **OBSERVACIONES**

### AUDITOR IPS 2

### ACEPTADO 3

### SOPORTADO 4

Justificación o respuesta de la IPS sobre la glosa realizada.

Nombre del auditor responsable en la IPS.

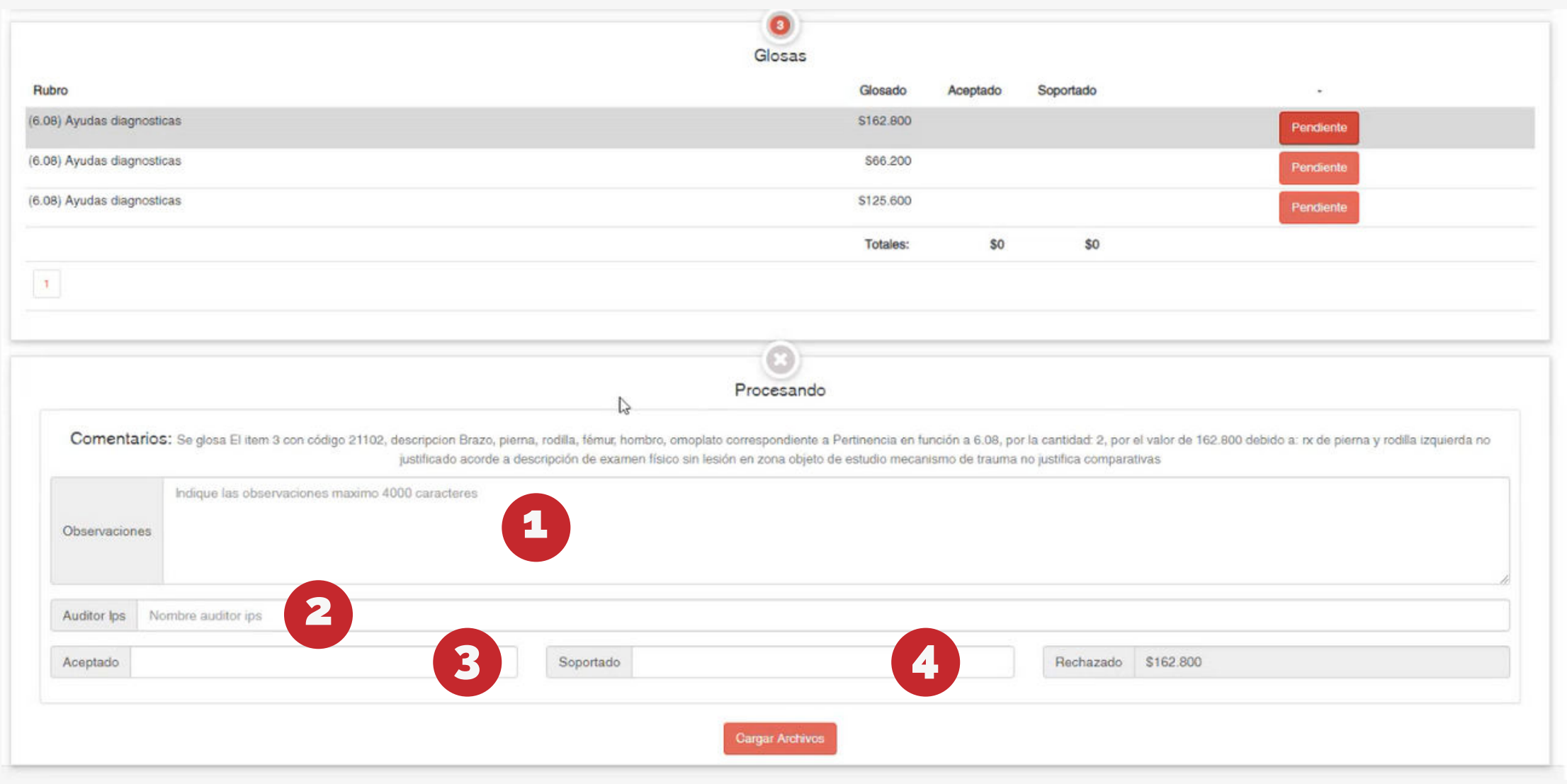

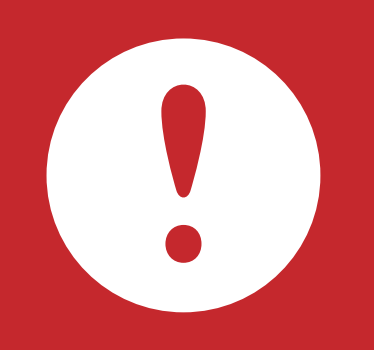

Valor de glosa que la IPS da por aceptado.

Valor de glosa que la IPS indica debe ser reconocido por el pagador.

- Los valores de la sección RECHAZADO, se ajustarán automáticamente en el sistema ya que la IPS solo podrá aceptar o soportar valores de glosa.
- Las respuesta se guardan automáticamente cuando los campos son diligenciados permitiendo retomar el proceso en otro momento de ser necesario.

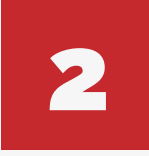

## CARGUE DE GLOSAS

Seleccione la glosa donde actualizó la información y haga clic en el botón **Cargar Archivos.**

**Por cada glosa que la factura contenga deberá cargar un archivo adjunto de la siguiente manera:**

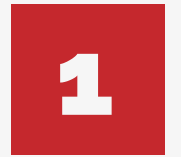

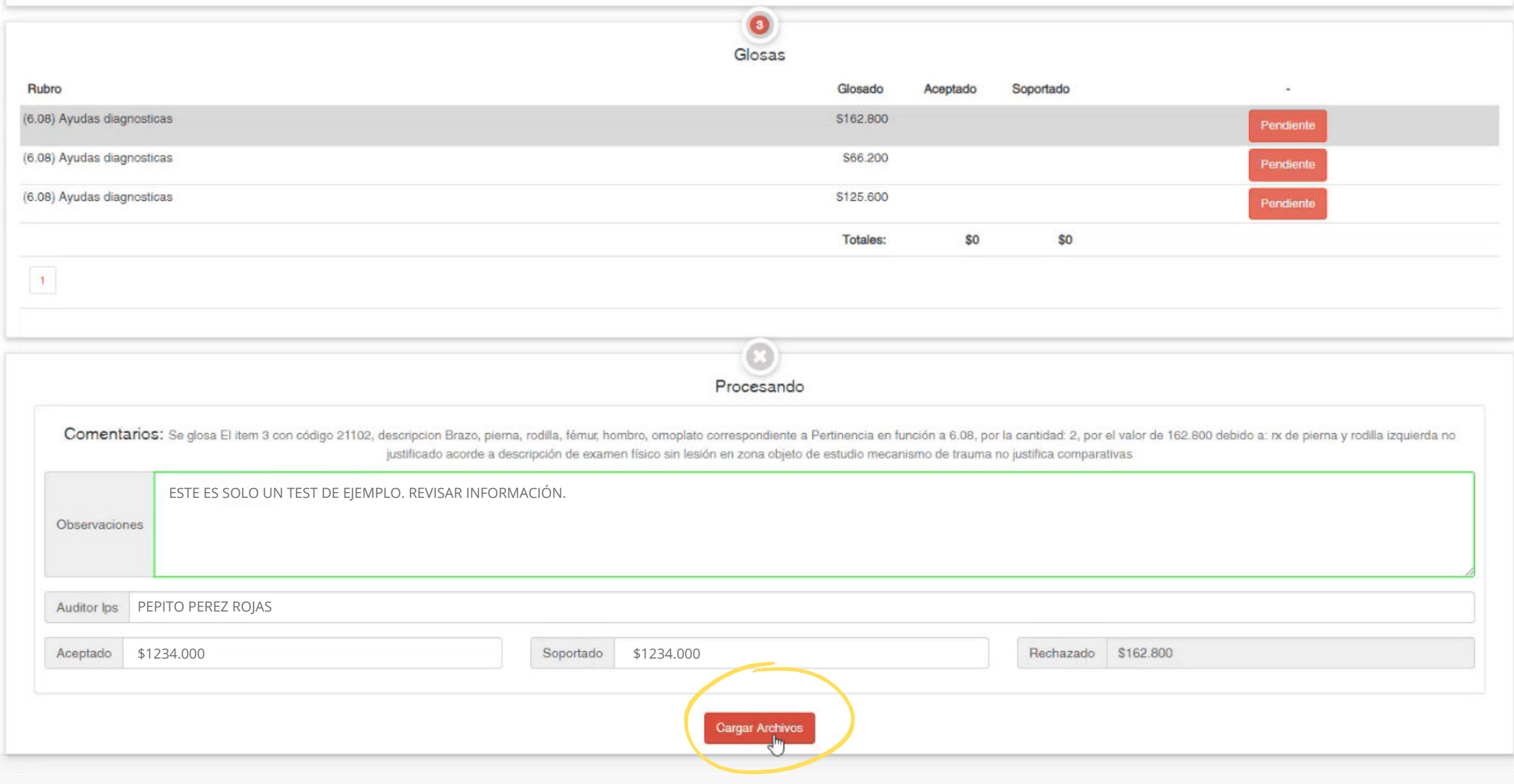

Seleccione el tipo de adjunto a cargar y marque la opción **Soporte Pre-Respuesta**

**Glosa.** Seleccione los archivos que desea subir y haga clic en el botón **Cargar Archivos**. Recuerde que el sistema le permitirá cargar únicamente archivos de extensión PDF, IF .

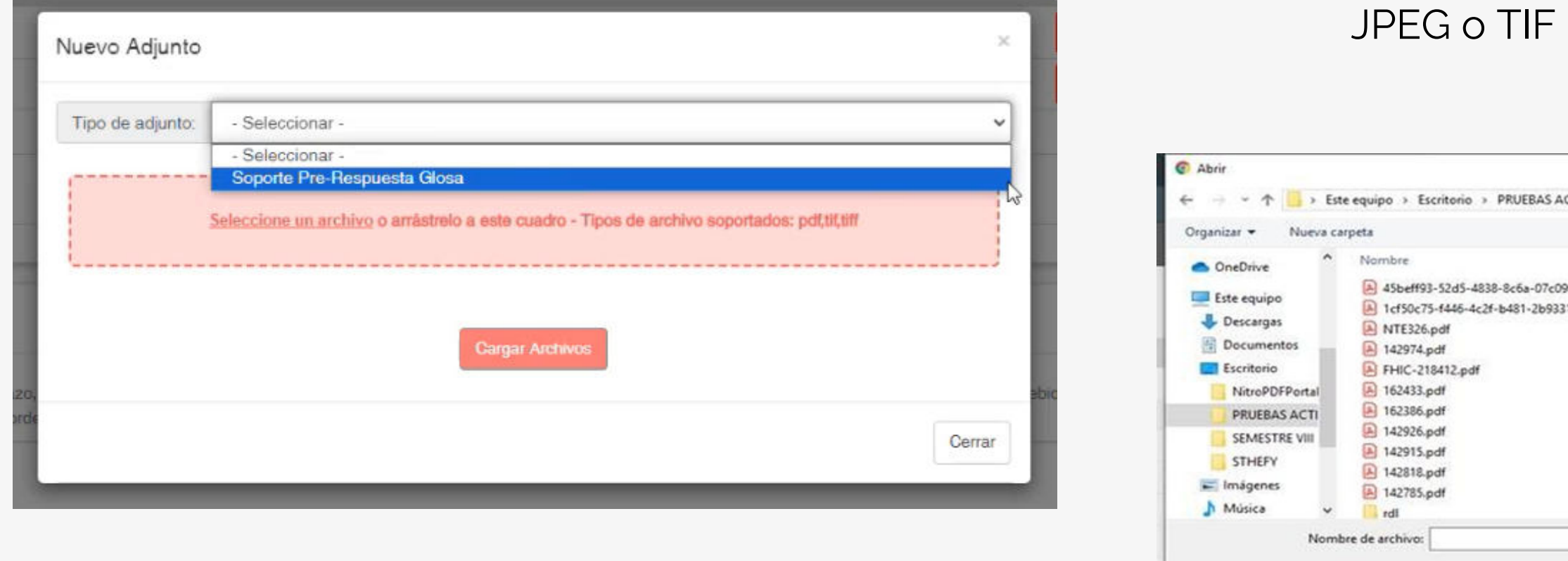

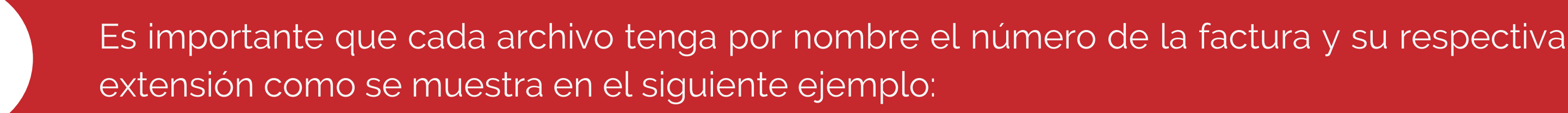

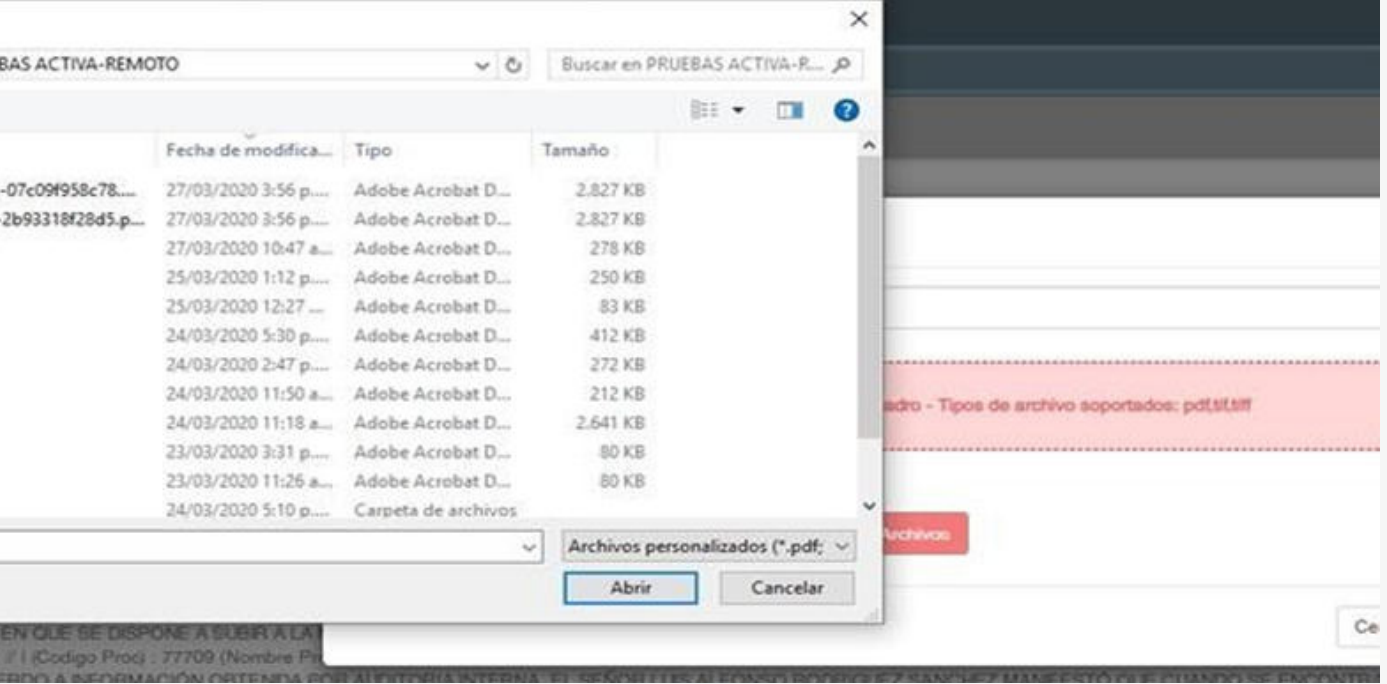

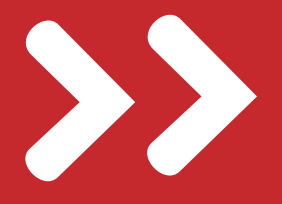

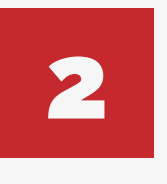

3

ABM de Empresas

EQUILIBRIO.

Para adjuntar un **soporte prerespuesta glosa** deberá tener en cuenta la siguiente nomenclatura:

## PARA SOPORTE

# NOMENCLATURA DE LOS ARCHIVOS ADJUNTOS

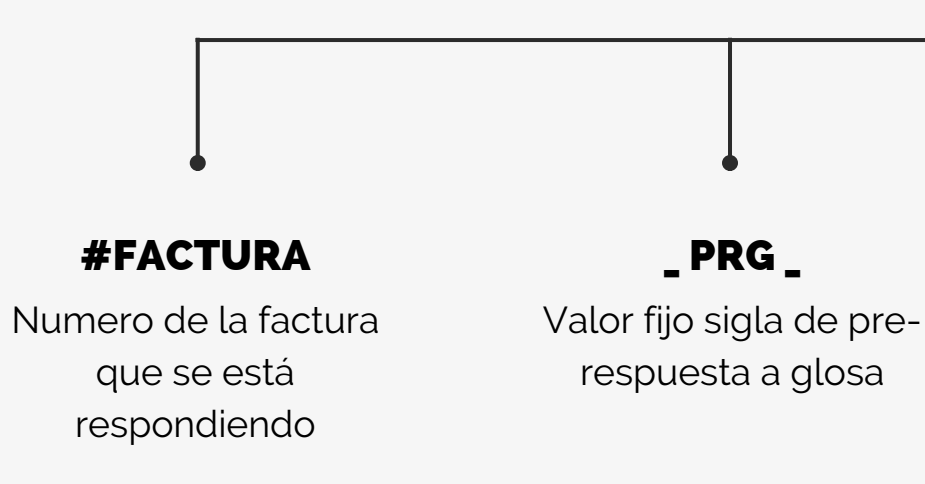

Numero secuencial, si tiene varios archivos para la misma factura puede cargar el archivo 1,2,3 etc.

### #SEC

Extensión del archivo: PDF, JPG y TIFF.

### .EXT

## #FACTURA\_PRG\_#SEC.EXT

Para adjuntar una **nota crédito**, deberá tener en cuenta la siguiente nomenclatura:

## PARA NOTA CRÉDITO

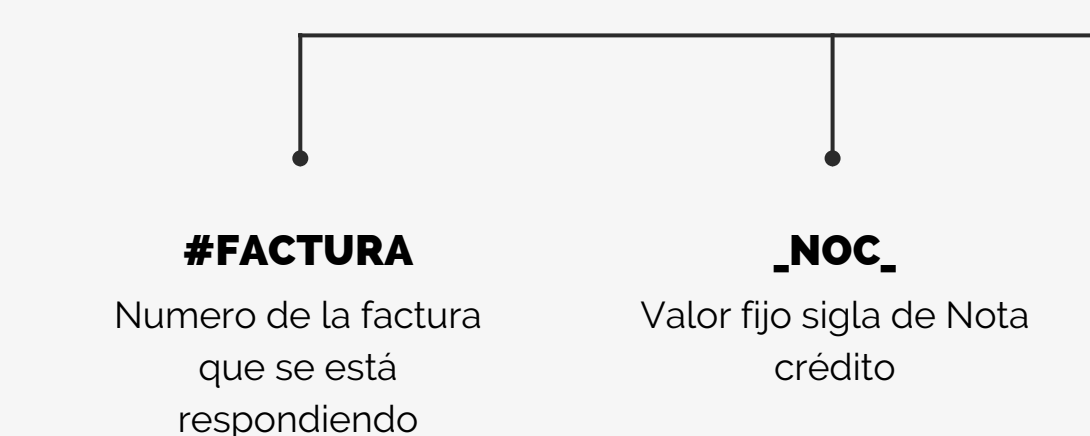

Numero secuencial, si tiene varios archivos para la misma factura puede cargar el archivo 1,2,3 etc.

#SEC

Extensión del archivo: PDF, JPG y TIFF.

### .EXT

## #FACTURA\_NOC\_#SEC.EXT

Una vez cargados, aparecerá un mensaje de **Cargue exitoso**.

Si desea visualizar y verificar los soportes cargados, haga clic en la pestaña **Adjuntos**.

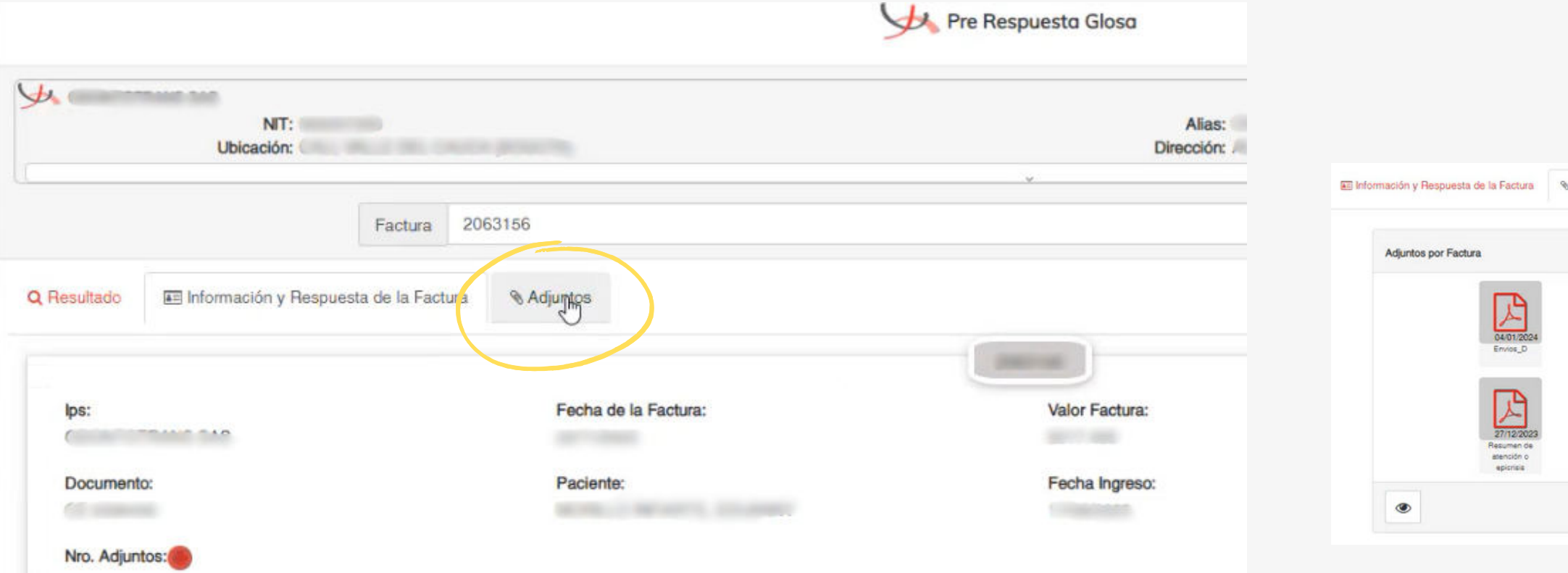

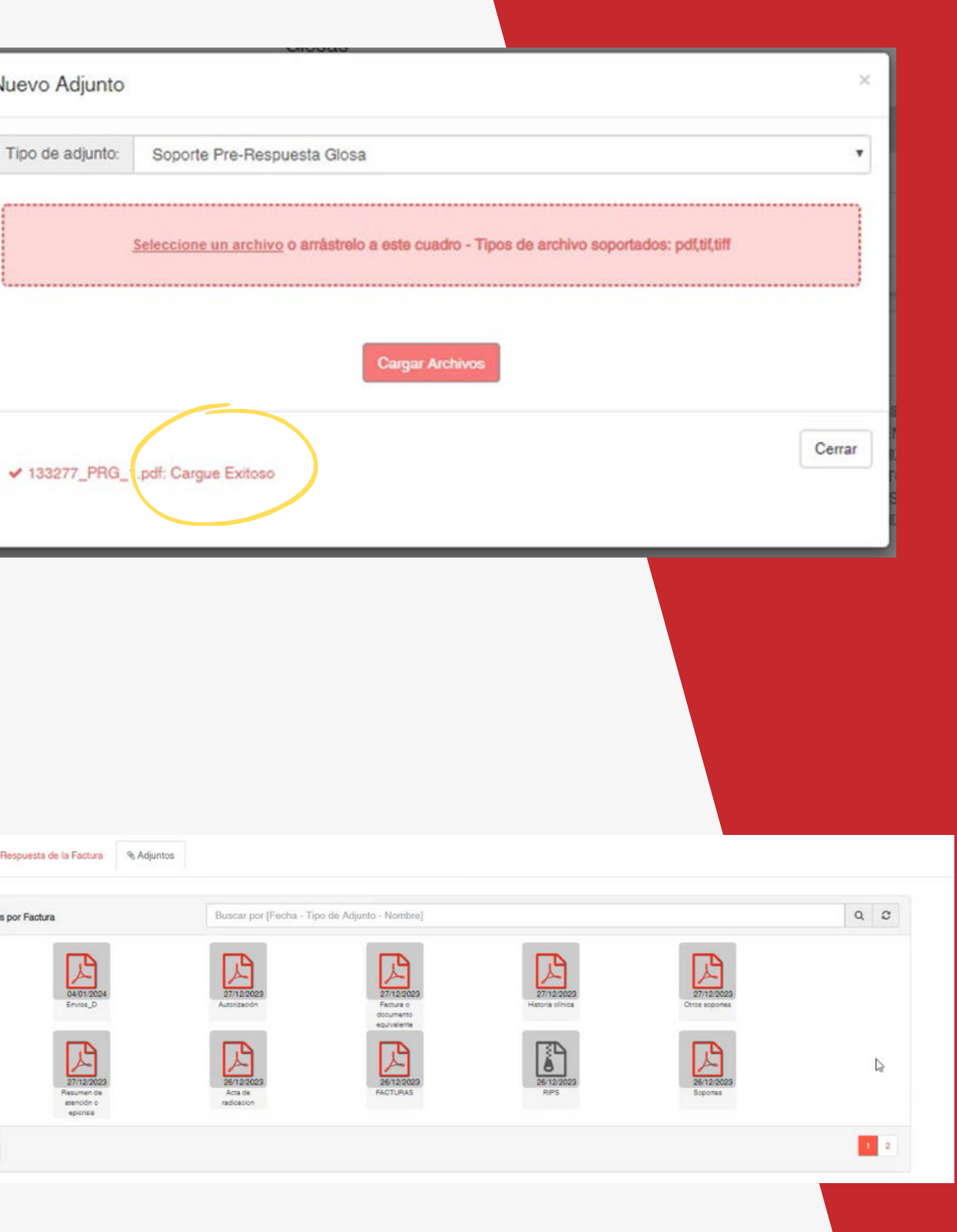

Nuevo Adjunto

Tipo de adjunto:

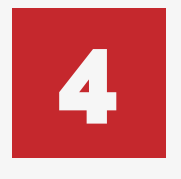

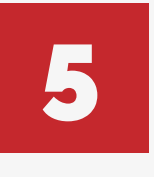

**Es importante que sus datos de contacto y correo electrónico estén actualizados.** 

El sistema generará un **acta de Pre-Respuesta Glosa** con los datos diligenciados la cuál podrá descargar.

Adicionalmente, una copia del acta de radicación de respuesta glosa será enviada directamente a su correo electrónico.

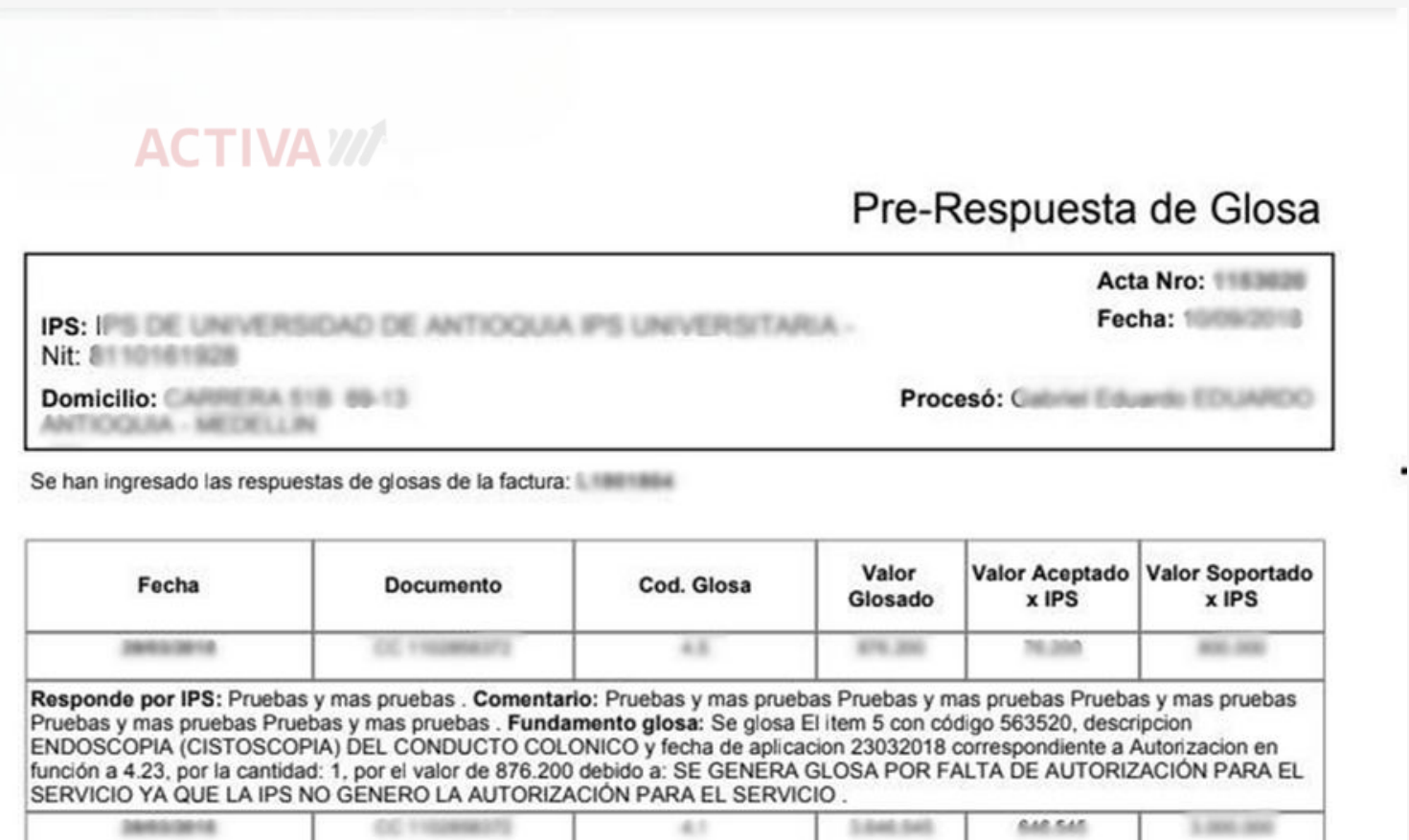

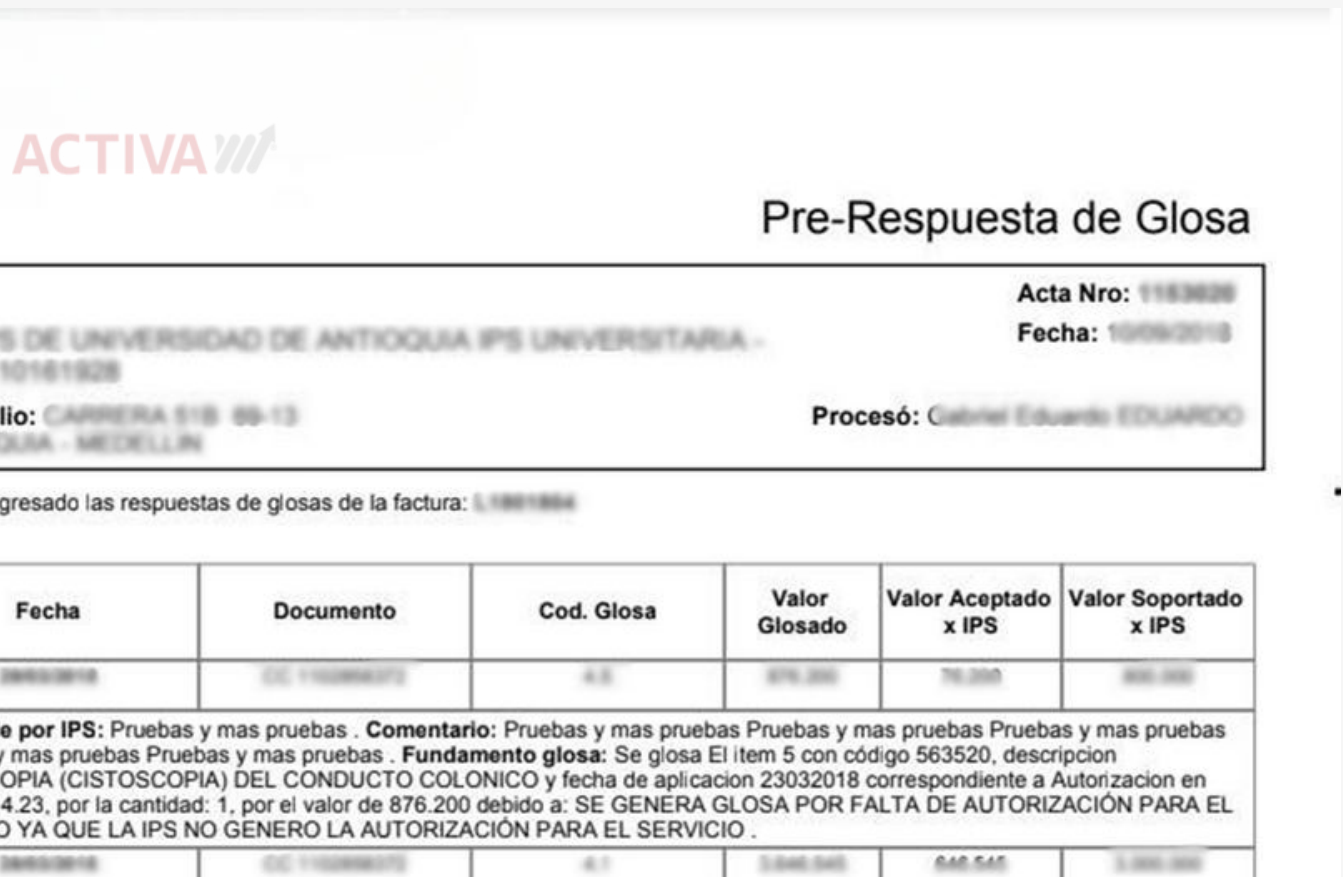

Responde por IPS: Pruebas y mas pruebas . Comentario: Pruebas y mas pruebas Pruebas y mas pruebas Pruebas y mas pruebas Pruebas y mas pruebas Pruebas y mas pruebas . Fundamento glosa: Se glosa en función a 4.01, por el tiempo correspondiente a 1 dias por el valor de 3.646.545 debido a: SE GENERA GLOSA POR FATA DE AUTORIZACIÓN PARA EL SERVICIO DE HABITACIÓN BIPERSONA PARA LOS DÍAS 18032018 AL 26032018.

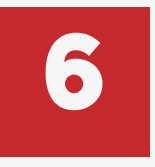

Una vez tramitadas todas las glosas, haga clic en el botón **Finalizar**.

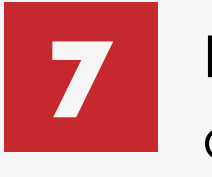

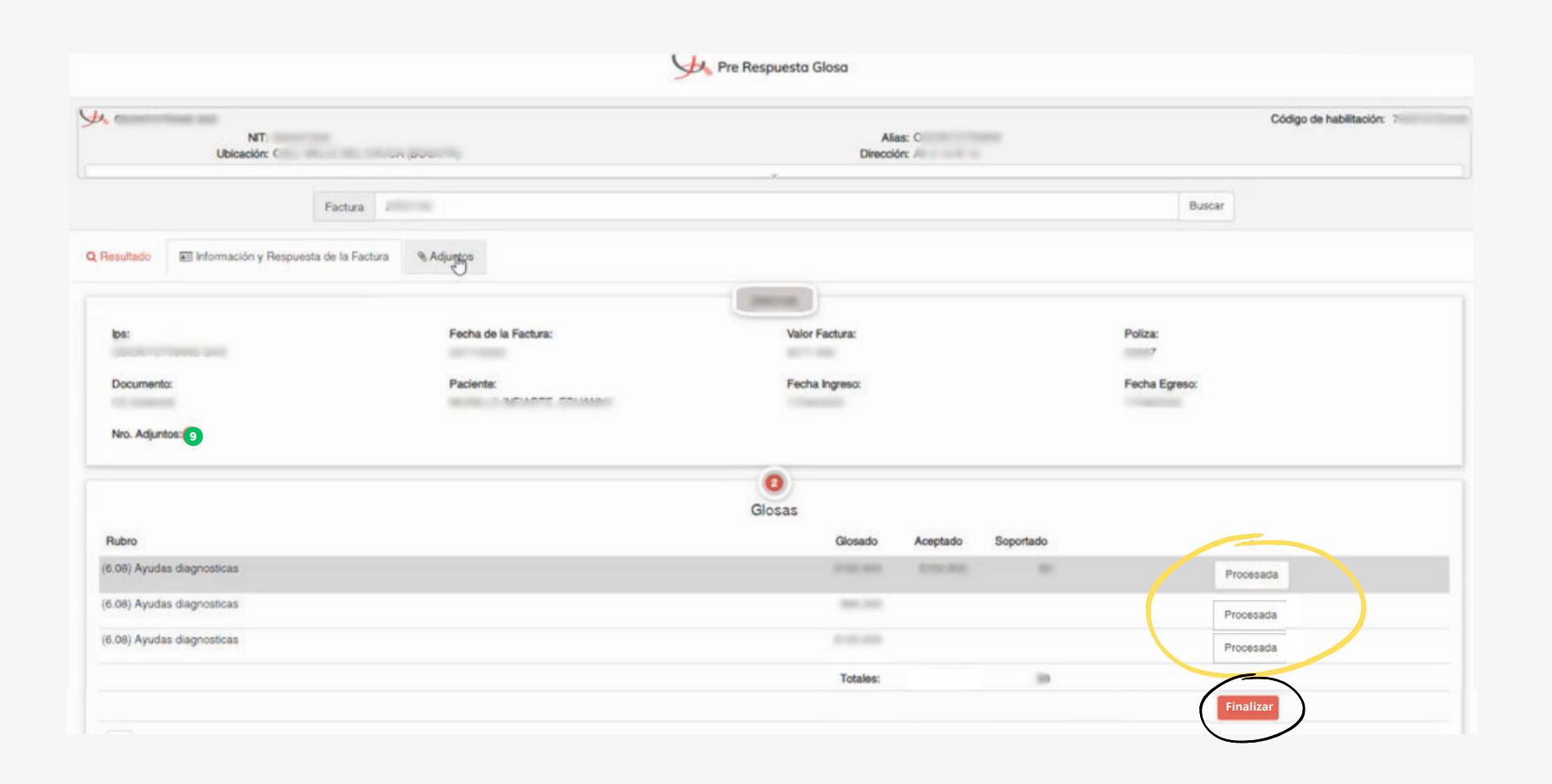

Lunes a Viernes - 7 am a 5pm

## **HORARIO DE ATENCIÓN**

 (601) 7427695 Opción 3

# RGCWACTIVA CONTÁCTENOS

## **TELÉFONO**

serviciocliente@rgc.com.co

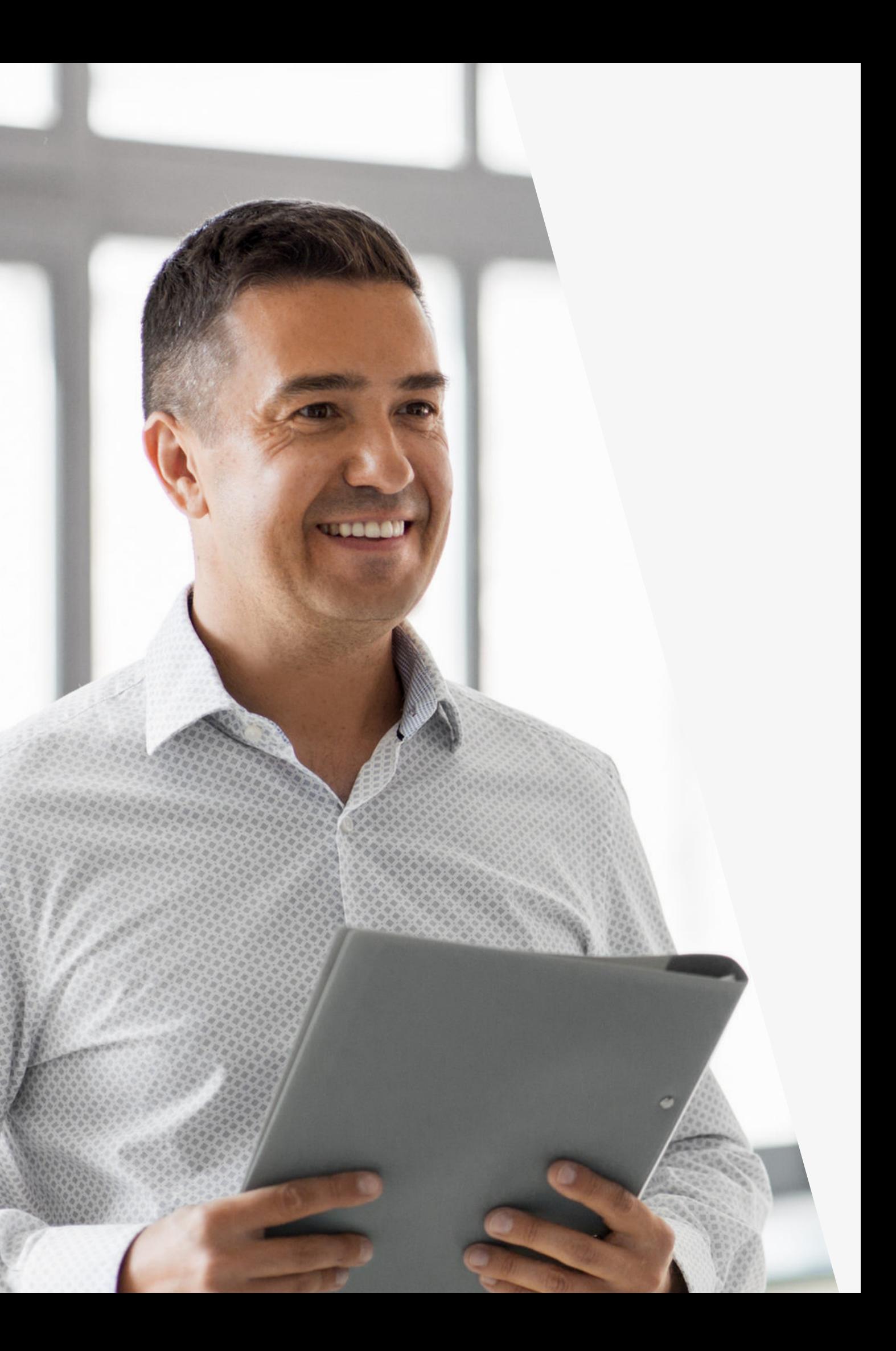

## **CORREO**